## **SOLUCIONES CHAT**

## **LISTA DE OPCIONES MULTIPLES WHATSAPP – LINEA OFICIAL**

Queremos crear una lista de opciones múltiples para el canal de WhatsApp, línea oficial como la que vemos en el siguiente ejemplo

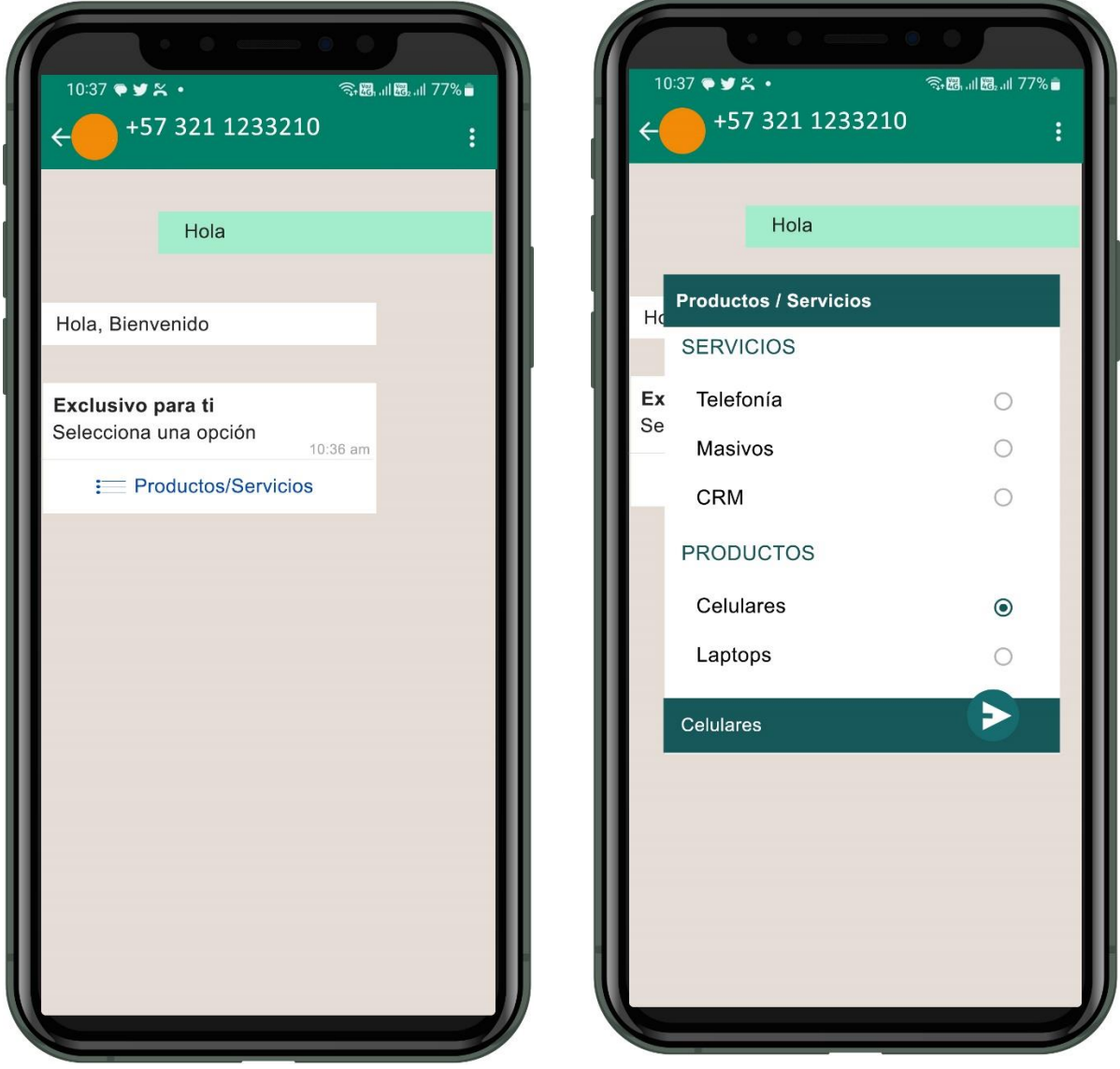

- 1. Ingrese al portal por [https://contacto-virtual.com](https://contacto-virtual.com/) con sus credenciales (Usuario y contraseña)
- 2. En el menu, vaya a 1- DESIGNER / 2- CONFIGURAR BOT /
- 3. Ingrese al bot al que va a agregar la lista de opciones múltiples
- 4. En el menú vertical de la izquierda encuentra la opción **LISTA DE OPCIONES MULTIPLES WHATSAPP.** Arrastrelo y ubíquelo en el flujo de su bot.

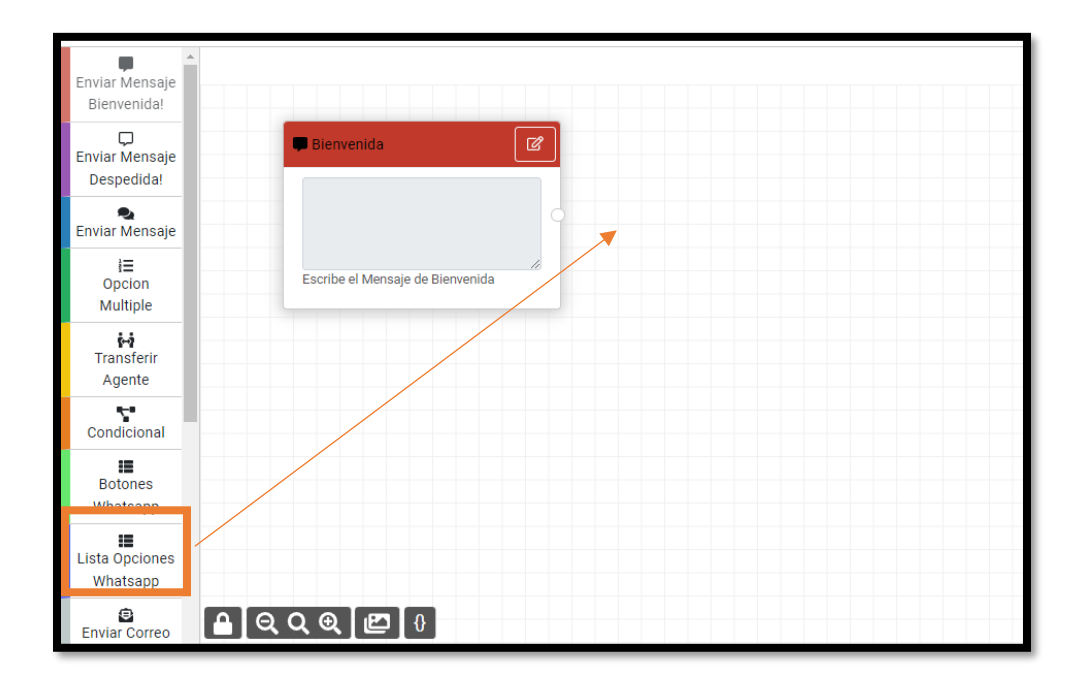

5. Haga click en el editor de contenido de la Lista de opciones Whatsapp

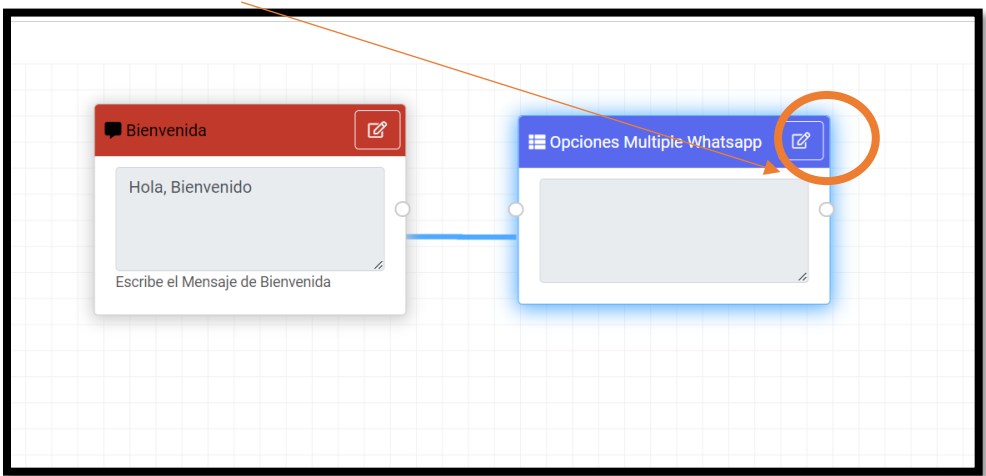

6. Diligencie el formulario. Para nuestro Ejemplo vamos a usar los siguientes datos:

**TITULO MENSAJE:** Exclusivo para ti (Máximo 24 caracteres) **MENSAJE:** Selecciona una opción (Máximo 320 caracteres)

## **TITULO VENTANA DESPLEGABLE:** Productos/Servicios (Máximo 20 caracteres)

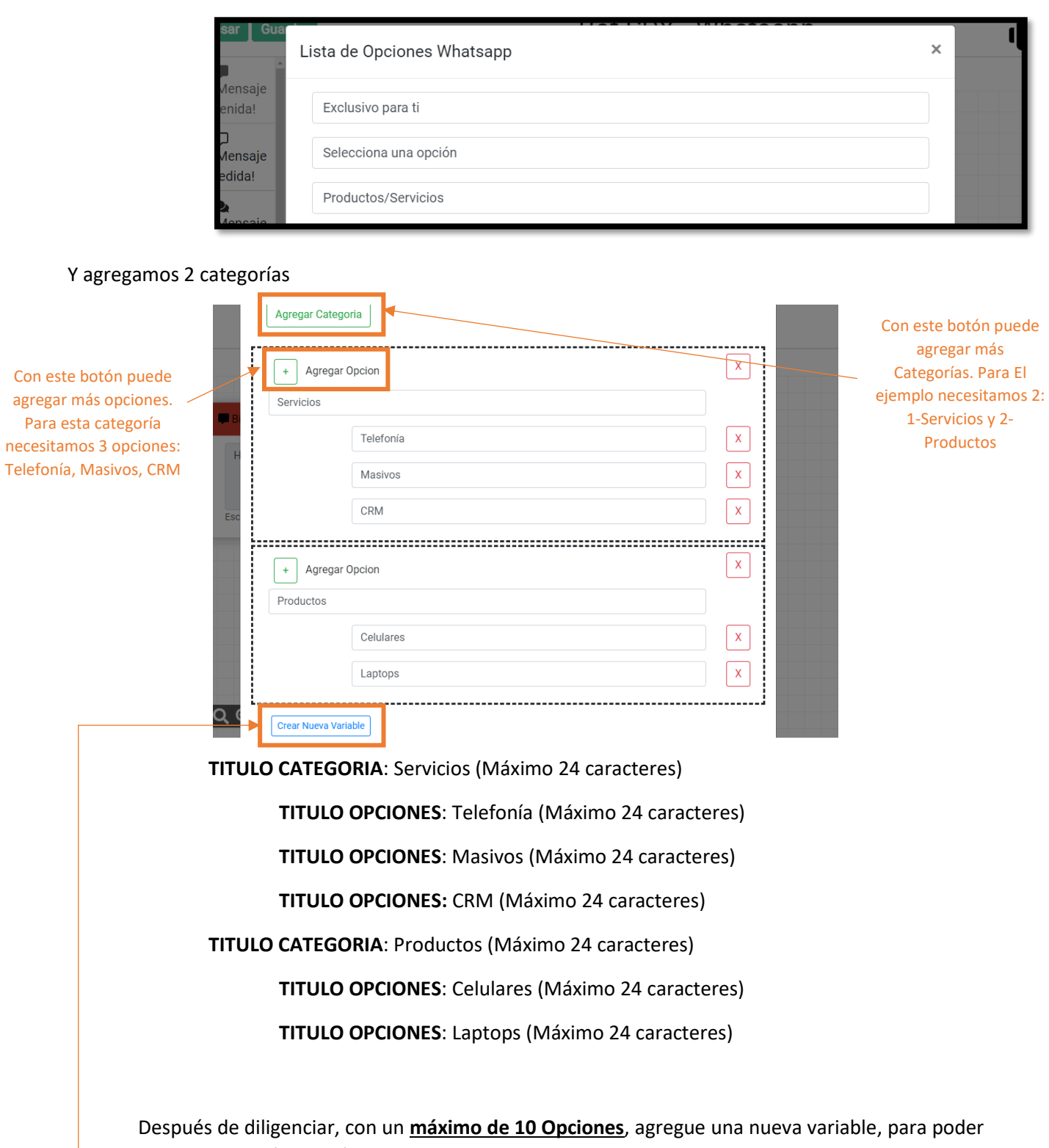

almacenar la información en el reporte de datos capturados. De click en CREAR NUEVA VARIABLE

Asigne un nombre a la variable. Para el ejemplo usaremos : productosYservicios. Haga click en el botón  $\frac{\text{CREAR}}{\sqrt{ }}$ 

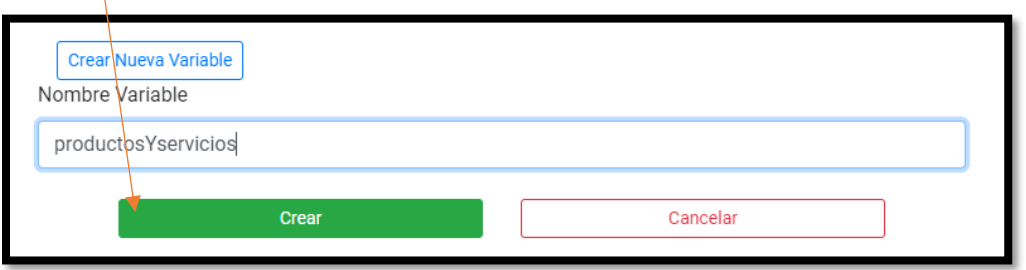

En RESPUESTA, seleccione la variable que acaba de crear y haga click en GUARDAR CAMBIOS y posteriormente en CERRAR.

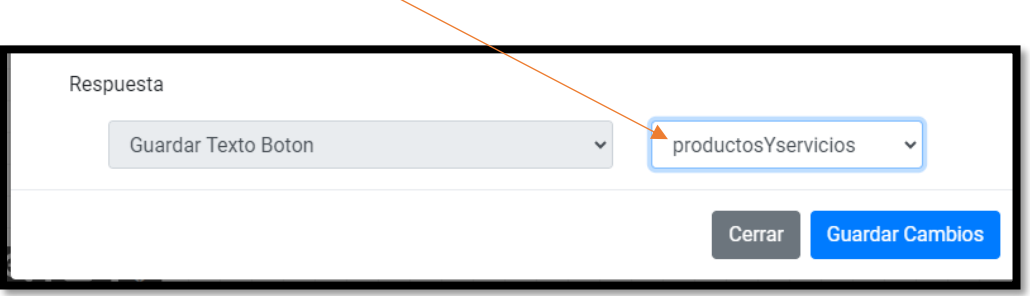

Al volver al flujo, puede observar que se habilitaron 5 conexiones, una para cada una de las que creamos, de acuerdo con nuestro ejemplo: 1-Telefonía 2-Masivos 3-CRM 4-Celulares 5-Laptops

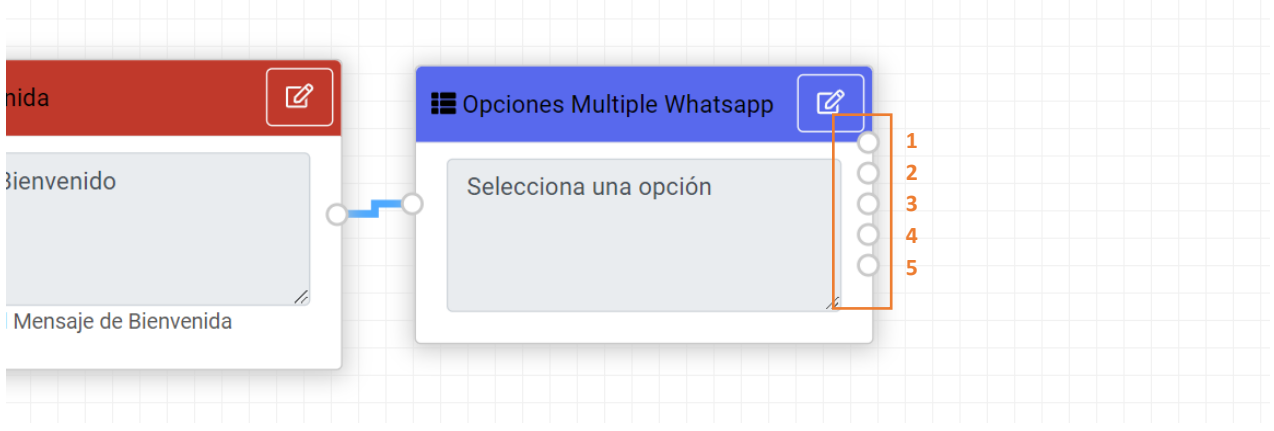

Puede continuar con su flujo para cada una de las opciones.